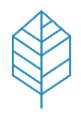

# FastTrack your Business Data with

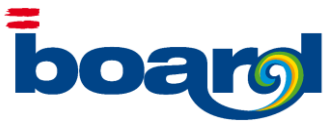

# What is SQL FastTrack?

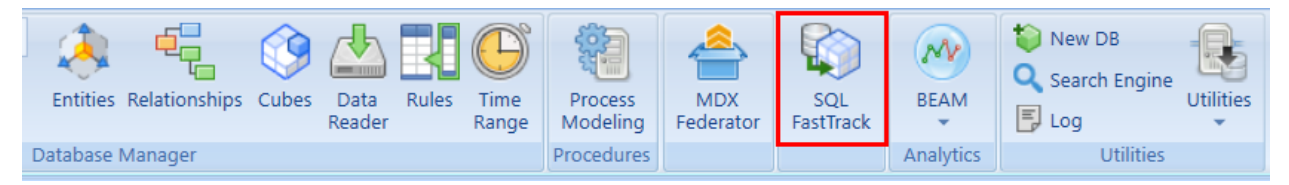

SQL FastTrack is a powerful and advanced feature of BOARD, that allows users to easily create and feed a BOARD database taking data and metadata from one or more SQL sources. The FastTrack reads a relational dataset, automatically analyses it, discovers relationships in the data, generates a multidimensional BOARD data model and populates it with one click.

# What are the differences between SQL FastTrack and SQL DataReader?

At a first sight, SQL FastTrack and SQL DataReader may look similar as they are both able to feed an existing database however with SQL Data reader there is the need to define entities, relationships and cubes before loading. With SQL FastTrack however, you can also work on new BOARD databases and everything you need is created automatically. This is possible because FastTrack first creates entities, relationships and cubes then creates and executes DataReaders to feed them.

## How do I use SQL FastTrack?

## Step 1. Creating a FastTrack object

Within BOARD, go to the tool bar on the top and click "SQL FastTrack"

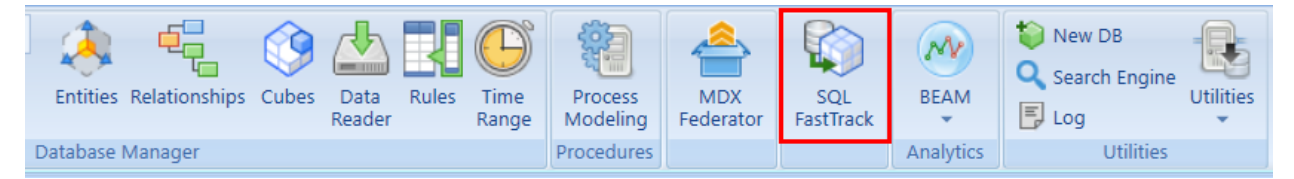

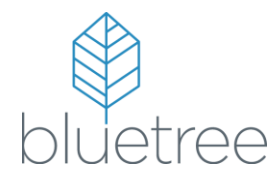

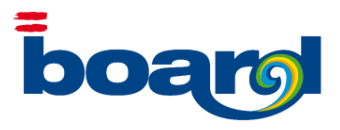

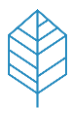

In the "SQL FastTrack" tab, provide a name to the FastTrack object in the top menu bar

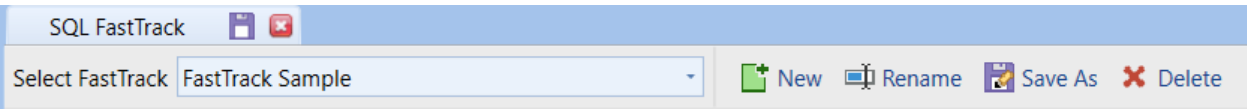

Save the FastTrack object. Once saved, it will always be available for you to select from a drop down list. At any time, you can create new FastTracks or rename/resave/delete existing ones.

## Step 2. Creating and Configuring Tracks

A FastTrack is made up of a collection of singular Tracks.

To create a Track, add it to the Track list with the "Add new Track" command. You can rename a Track directly by clicking on the name.

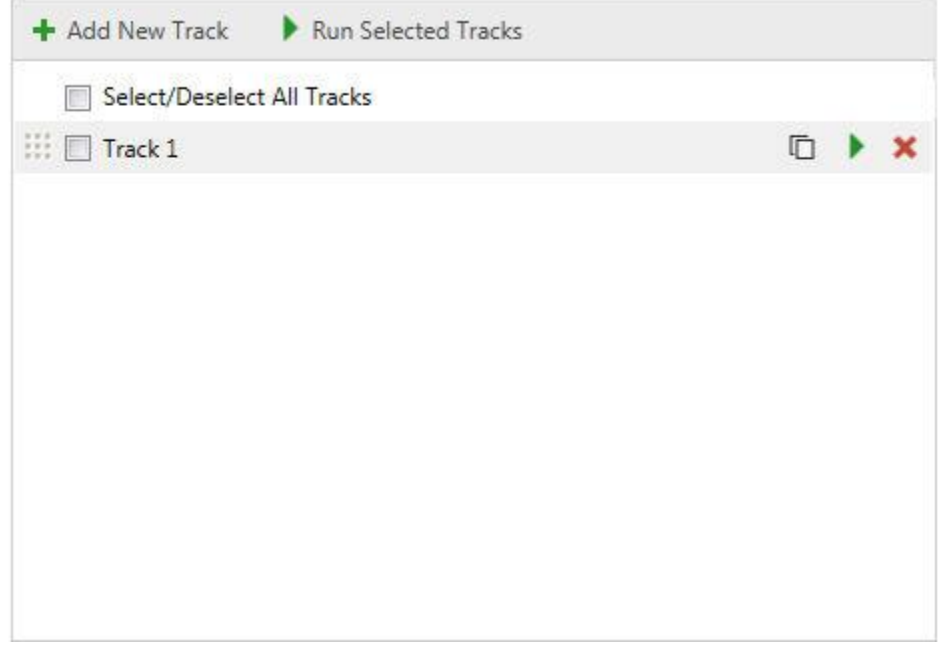

You can select multiple tracks using the checkboxes, which then allows you to run those tracks simultaneously by clicking on "Run Selected Tracks".

You can run a single track with the "Run this Query" icon next to your track.

"Duplicate Query"  $\Box$  is used to copy the existing Query.

"Remove this Query"  $\bullet$  is used to delete the existing Query.

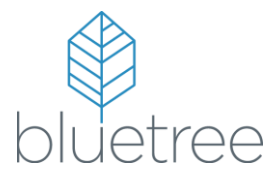

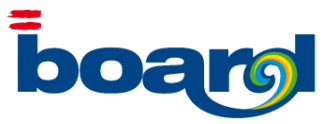

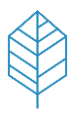

Then select a data source from the drop-down list or create a new data source with the "New" button.

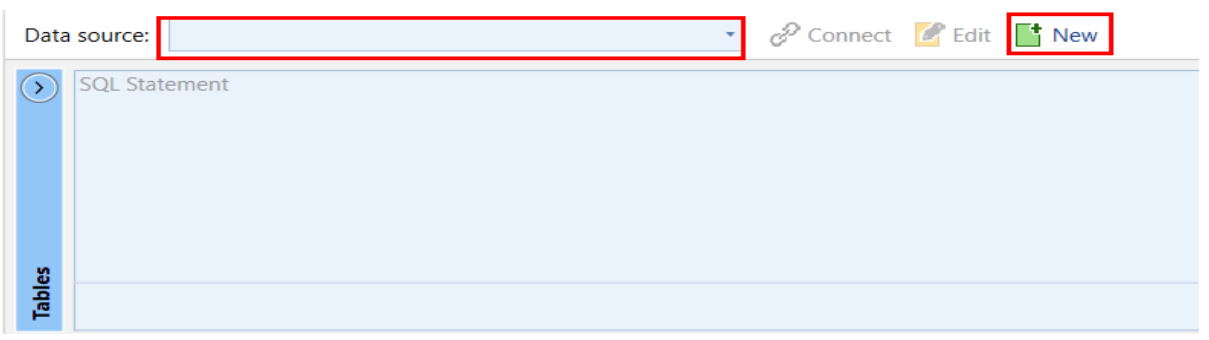

Once you are connected to a data source, a list of tables and views will appear so that you can define your query with an SQL Statement. Double clicking a table will generate the default query: SELECT \* FROM <Table Name>.

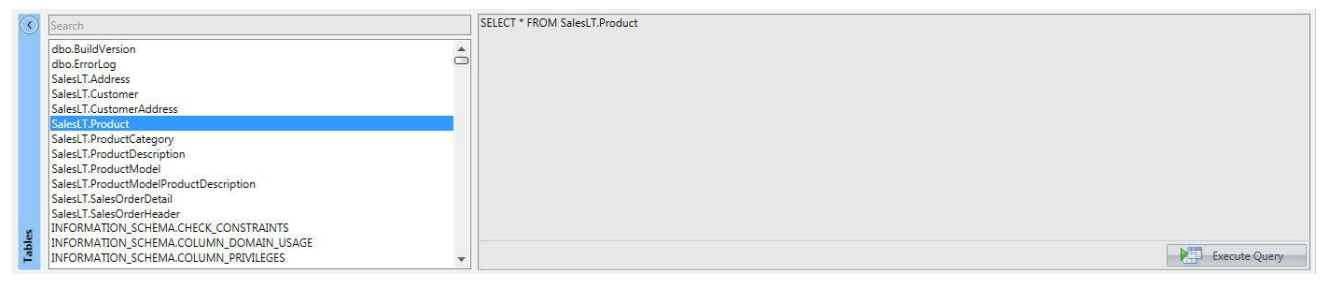

Click on "Execute Query" in the bottom right of this panel to feed the table below.

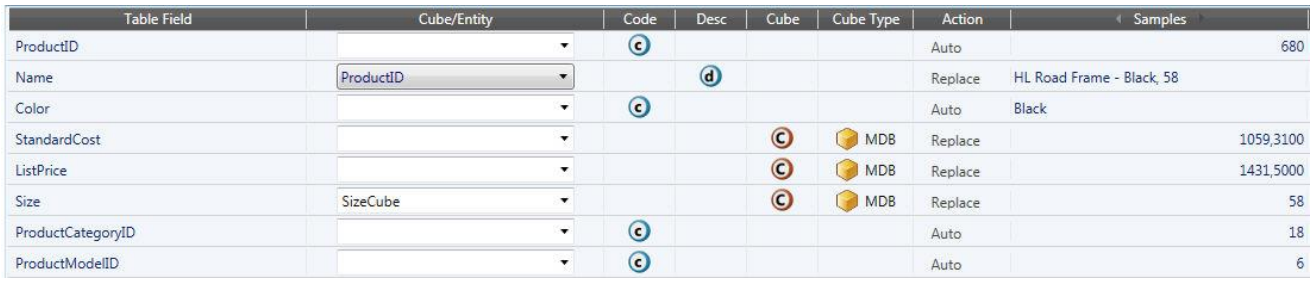

**Table Field:** Indicates the column name of the queried SQL table.

**Cube/Entity:** Name of the cube/entity that will be fed/created.

**Code:** Select this if the SQL column contains your entity codes.

**Description:** Select this if your SQL column contains your entity descriptions.

**Cube:** If this is a value column, then select "cube", a cube will be created.

Name of the cube is the one in the second field.

Structure is given by all the entities created/fed with the code or simply read by the Track.

**Cube Type:** MDB/RDB.

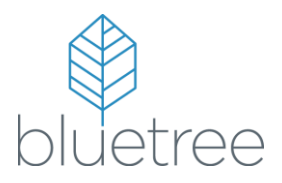

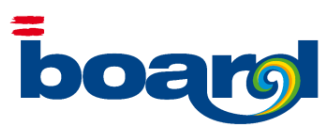

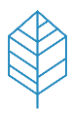

**Action:** Just like DataReader we can set up append and replace modes in this field depending on whether the field

is a Code, Description or Cube, see below for the options.

Code: The options will be Append, Auto or Blank

Description: The options will be Replace or Blank

Cube: The options will be Replace of Blank (selecting blank will sum up values previously in same intersection)

## Step 3. Create Relational Database and Hierarchies

Select Advanced Options from top right of the FastTrack screen.

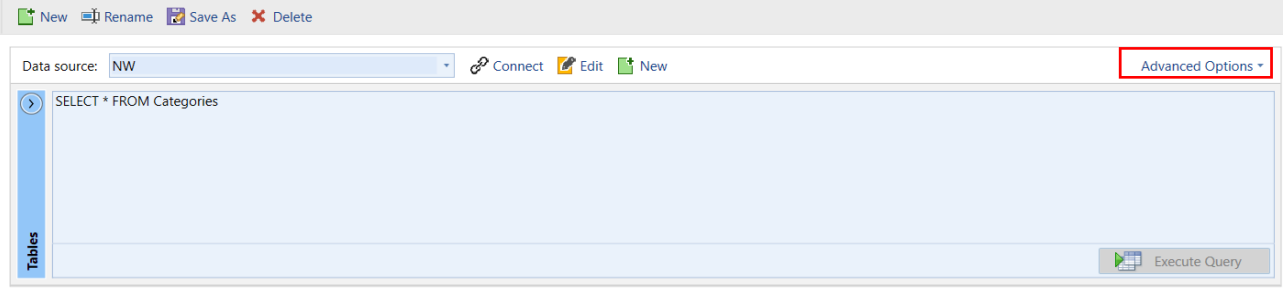

There are 4 advanced options that can be set up.

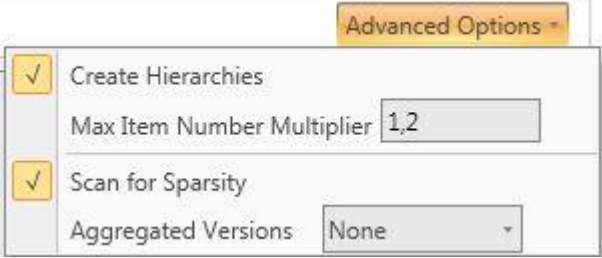

#### **Max Item Number Multiplier:**

It sets up the maximum item number the following way: For each entity, the maximum item number will be: (total items loaded) \* (maximum item number multiplier)

#### **Scan for Sparsity:**

If ticked, FastTrack will automatically determine Sparsity in the cubes.

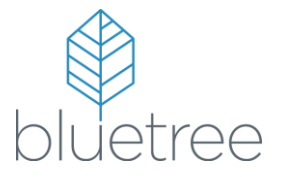

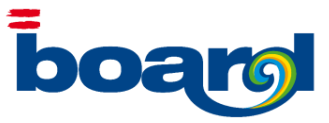

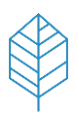

### **Aggregated Versions:**

Select from the drop down, how many levels of versions you would like to set up (up to 5):

"None" will not create additional versions other than the cube default.

"Many" will create all the possible versions for the cube passing through the three intermediate values "Few", "Normal" and "Huge".

### **Create Hierarchies:**

If ticked, it will load implicit relationships along with the entities' definition.

In the image below, we are loading four entities: ProductID, Color, ProductCategoryID and ProductModelID,

Ticking "Create Hierarchies" will result automatically in this kind of tree:

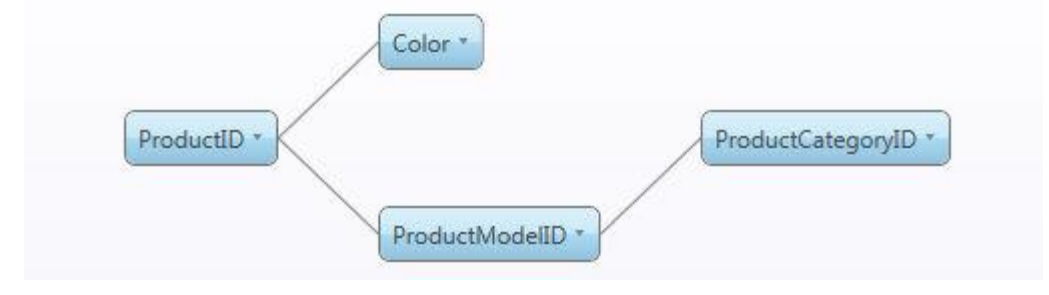

Note: Without the flag no relationships will be loaded.

# The Benefits of FastTracking your data with BOARD

BOARD SQL FastTrack represents a revolution in the BI, Performance Management, and Data Discovery space. By creating relational databases complete with hierarchies using a simple wizard it enables your business to spend less time organising data and more time analysing it.

BOARD manages self-service data discovery and Enterprise BI in a single platform rather than with two different products that are incapable of sharing their data environments. BOARD offers all the self-service capabilities that traditional BI and Performance Management platforms are not delivering, combined with the governance capability that other data discovery products are not providing.

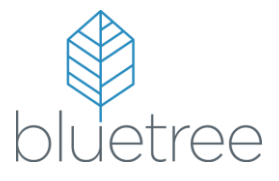

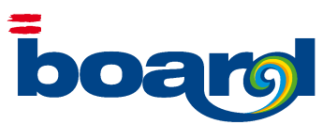